- 1. Откройте мобильное приложение Системы «Земский Банк»
- 2. На главной странице приложения или в разделе меню «Платежи и переводы» выберите «Система быстрых платежей»

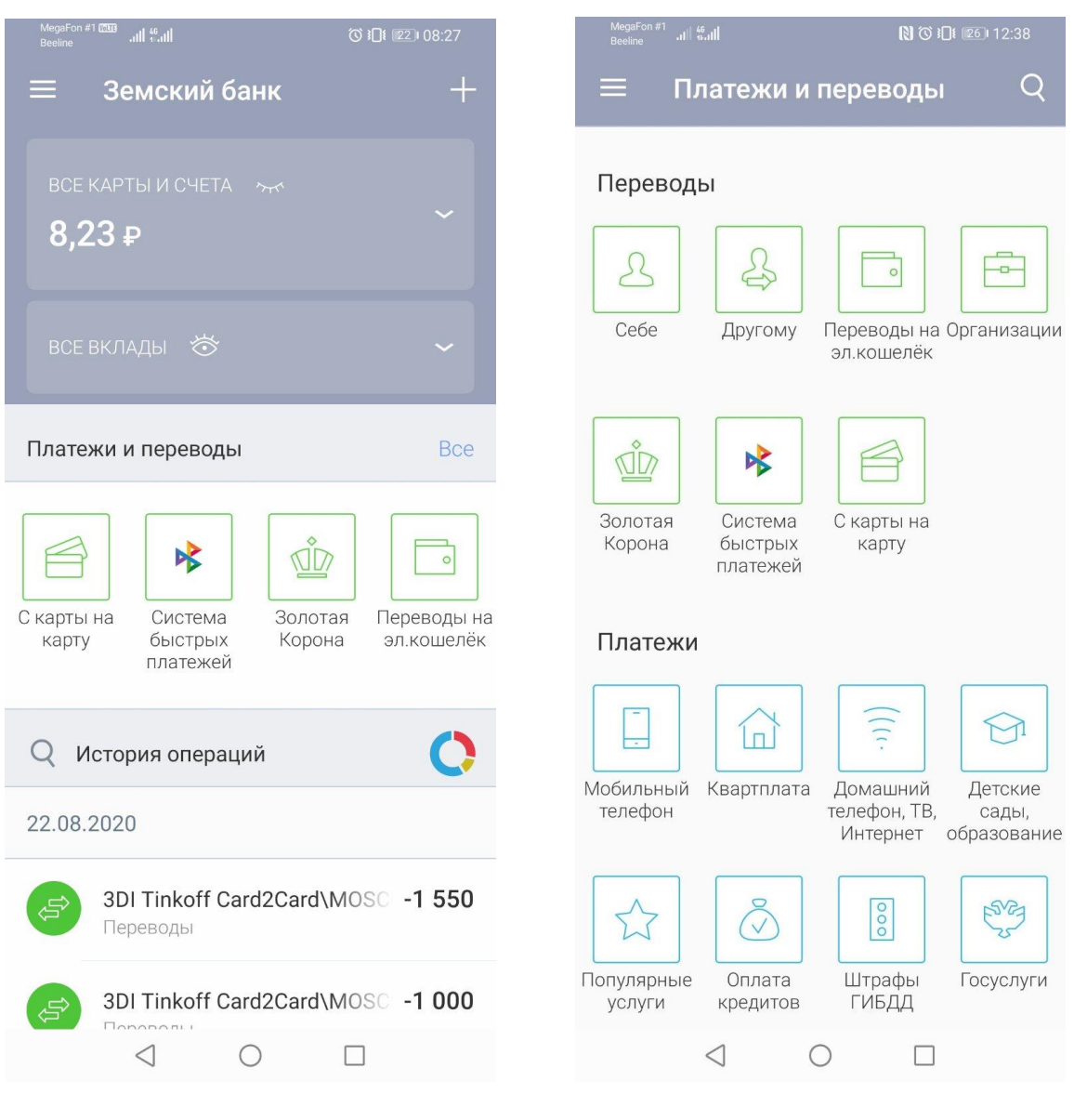

3. В открывшемся окне введите телефонный номер получателя, выберите банк получателя (в случае если он не был выбран автоматически), укажите сумму и сообщение получателю (если необходимо) и нажмите «Далее»

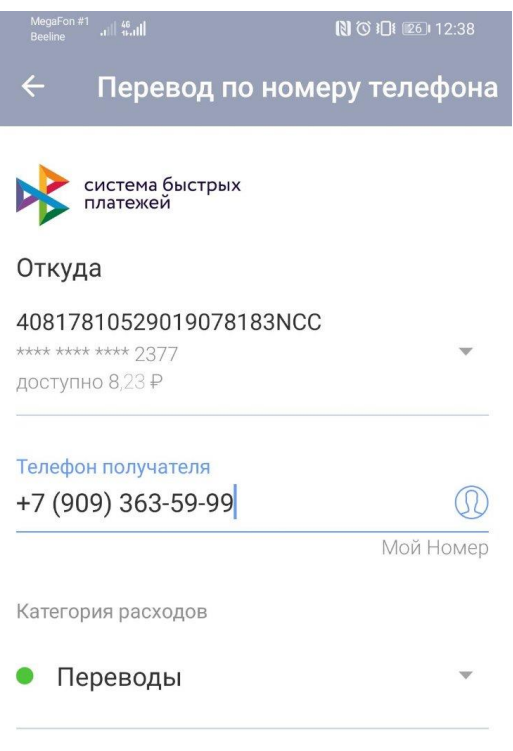

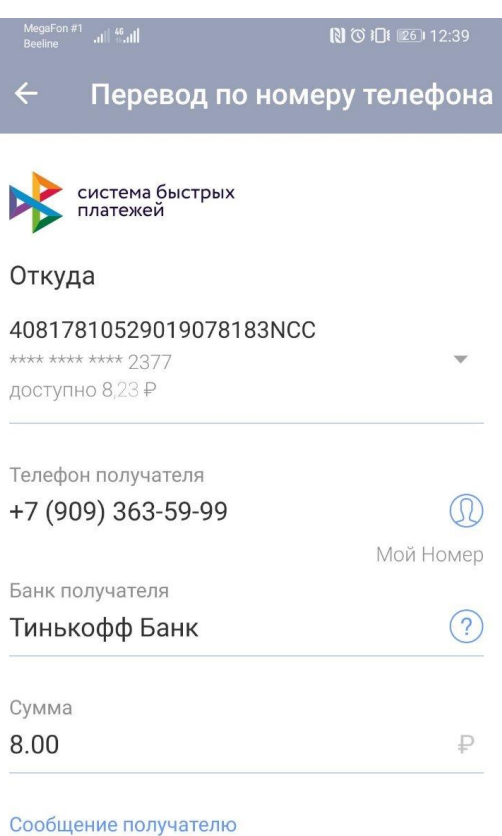

Перевод СБП

Категория расходов

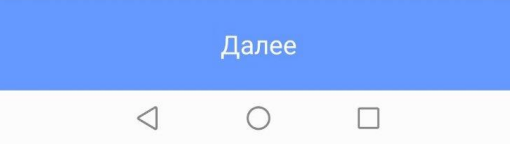

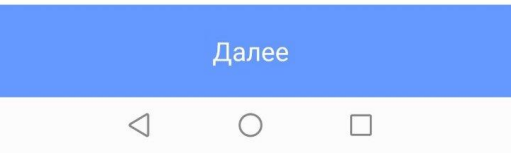

4. Проверь данные получателя и нажмите «Перевести». Для подтверждения осуществления операции введите одноразовый пароль

 $\odot$ 

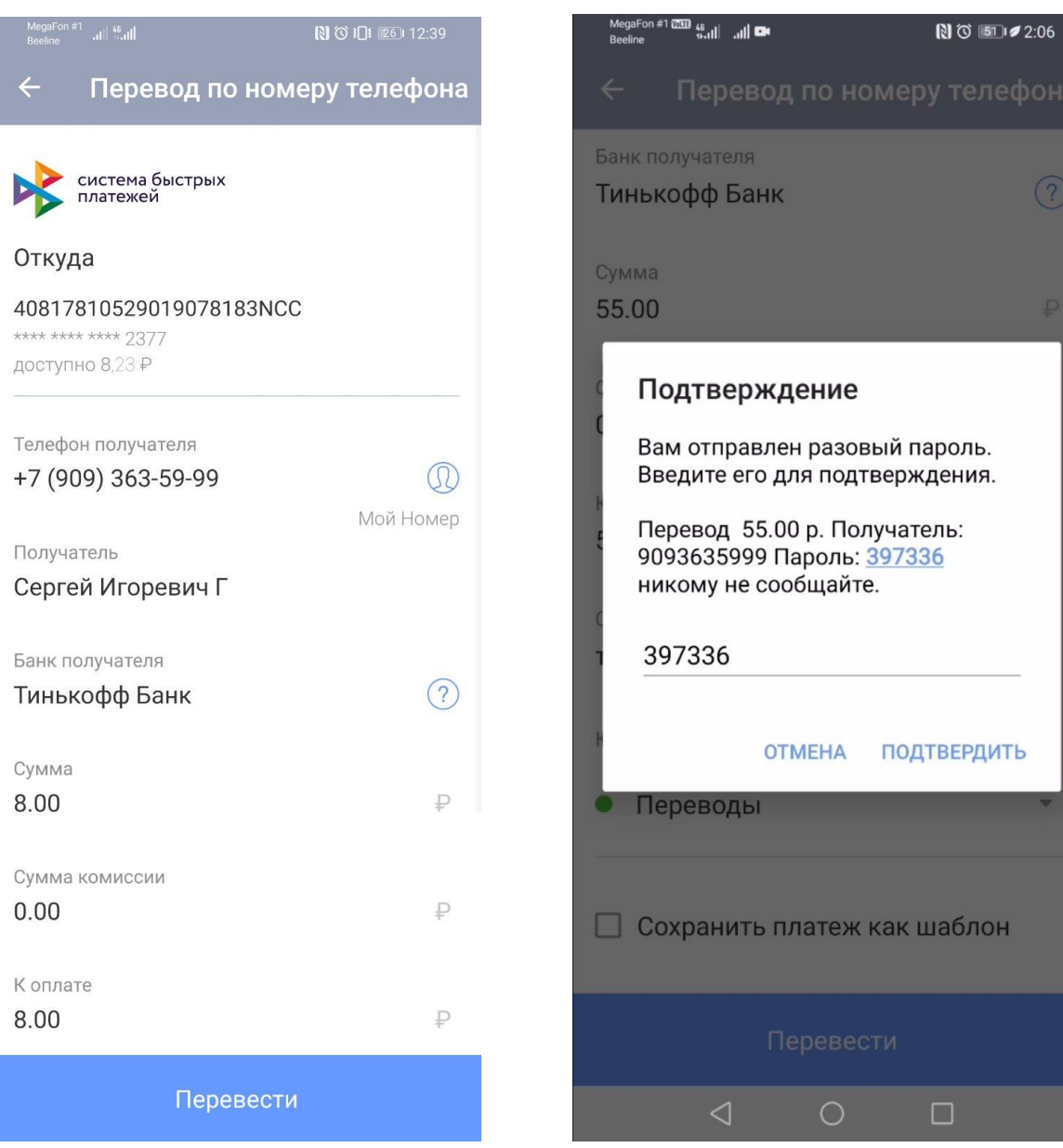